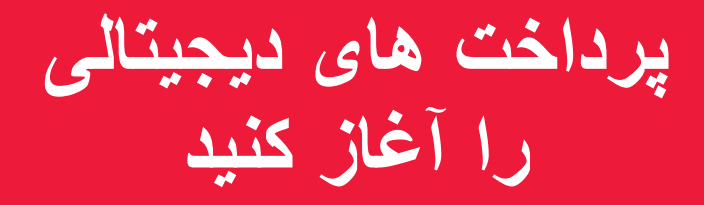

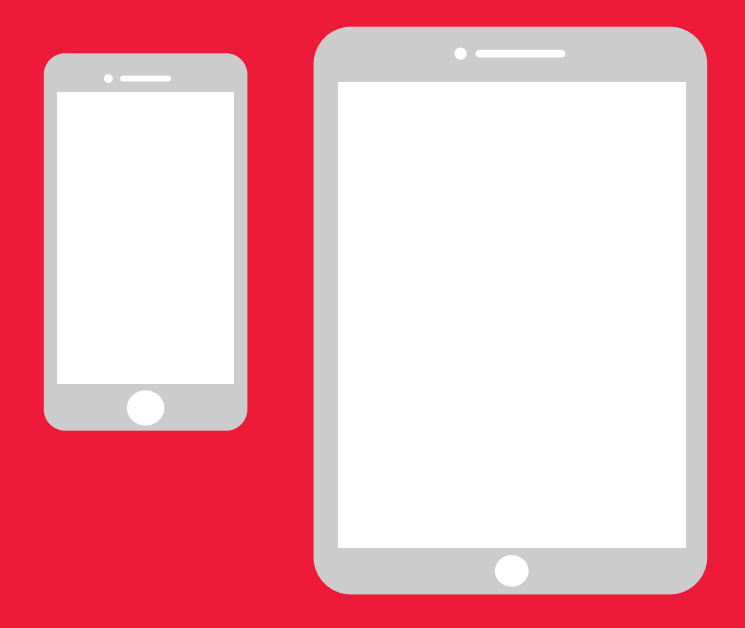

# **راهنمای ساده برای آندروئید**

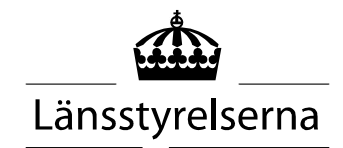

 **چرا دفترچه راهنما؟**

 از آنجا که بسیاری از افراد در حال حاضر منزوی هستند و از امکانات محدودی برای رفت و آمد در جامعه و مالقات با سایرین برخوردارند، نیاز به پرداخت با تلفن های موبایل هوشمند یا تبلت ها افزایش یافته است . برای افرادی که با اینکار آشنائی نداشته باشند، و کسی را ندارند که به آنها در محل کمک کند، ممکن است شروع به اینکار دشوار باشد . از اینرو استانداری یک راهنمای ساده برای تلفن موبایل و تبلت، هم برای آندروئید و هم آیفون، تدوین کرده که امیدواریم بتواند کمک کند .

 این راهنما می تواند همچنین به خویشاوندان و کارکنان بخش مراقبت و نگهداری نیز کمک کند .

 دستورالعمل بطور کلی برای تلفن های موبایل آندروئید تدوین شده است . اصول کلی برای تلفن های شرکت های مختلف یکسان است، ولی روی صفحه نمایش کمی متفاوت بنظر می رسند .

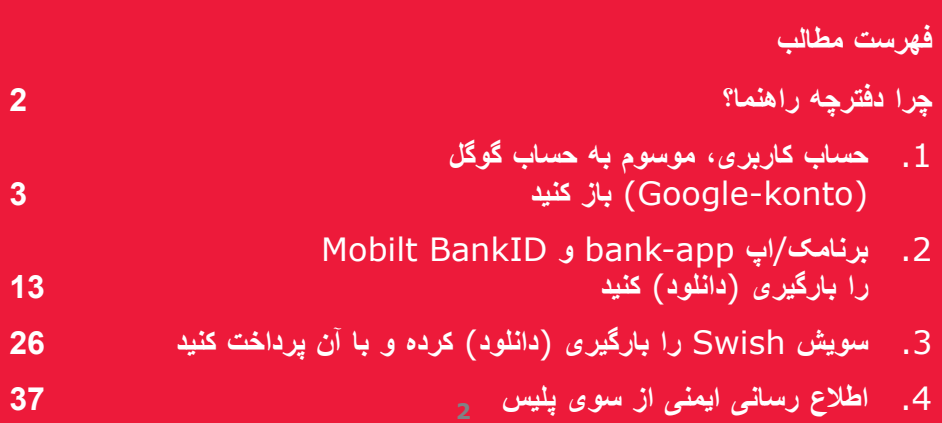

 **موسوم به حساب ِ گوگل .1 حساب کاربری، (konto-Google (باز کنید**

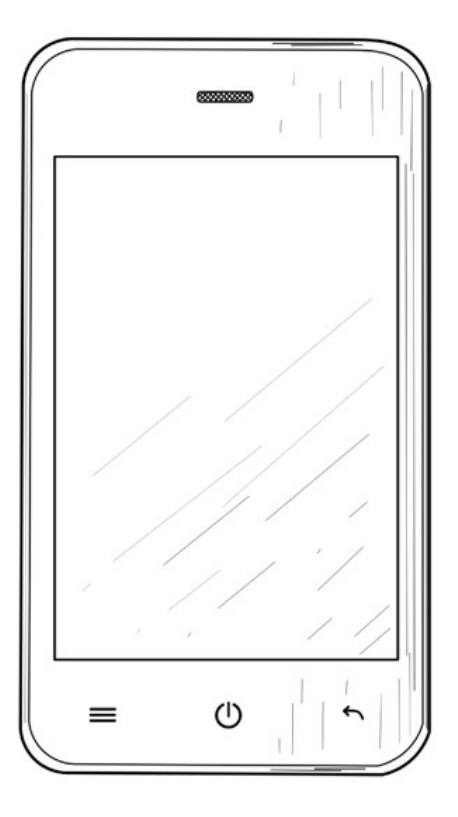

 حساب ِ گوگل الزم است تا بتوانید برنامک ها ("اپ ها ") مانند بانک و سویش (Swish (را از خدمات گوگِل بنام "Play Butik" که در موبایل شما وجود دارد، بارگیری کنید . اینترنی(Internetbank(، شناسۀ بانکی (BankID (

 .1 انگشت خود را روی صفحۀ نمایش بکشید تا منوی تنظیمات "Inställningar "نشان داده شود .

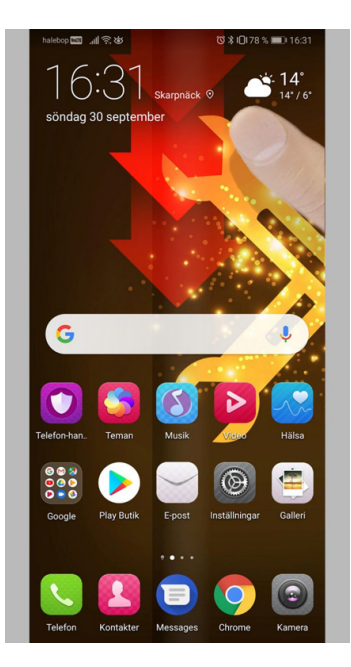

 فشار دهید تا به بخش تنظیمات موبایل خود وارد شوید . 2 . روی تنظیمات "Inställningar "

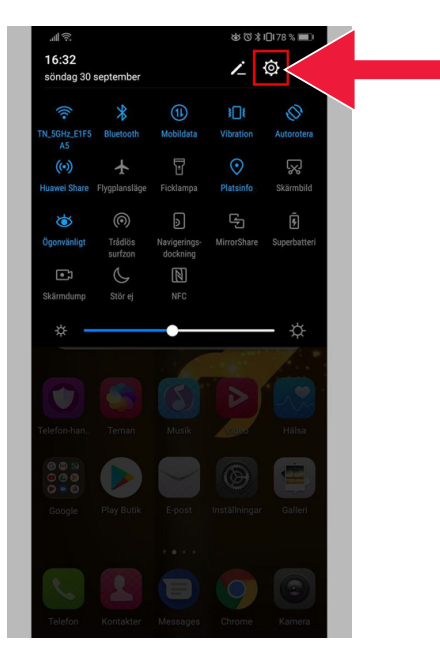

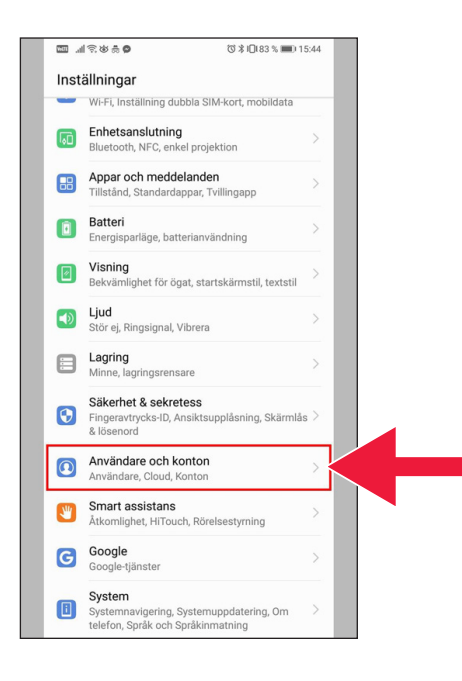

 3 . روی عنوان کاربر ها و حساب ها Användare'' "konton och فشار دهید .

 4 . روی متن حساب اضافه کن "Lägg till konto" فشار دهید .

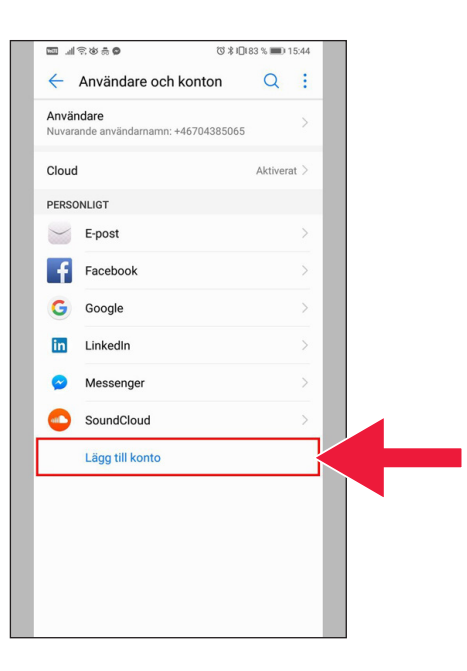

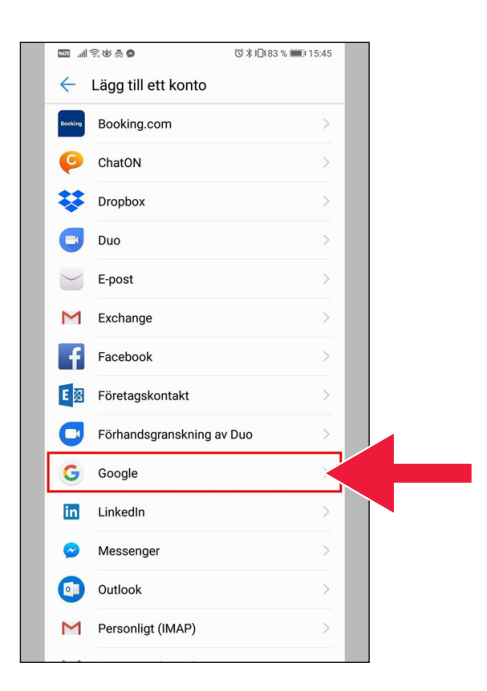

 را انتخاب کنید . 5 . عنوان ِ گوگل "Google "

6 . حساب باز کن "konto Skapa".

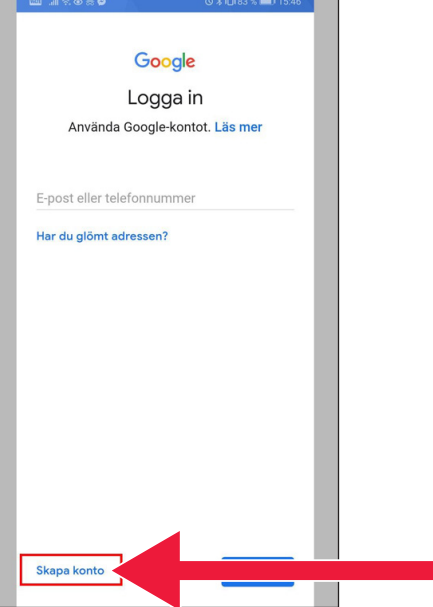

**STATISTICS** 

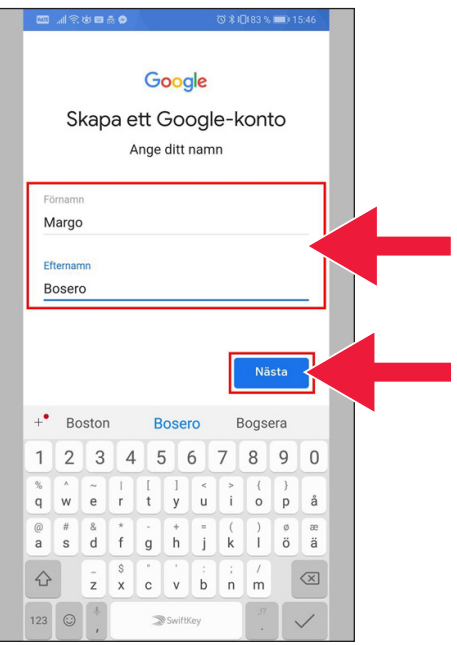

## .7 نام و نام خانوادگی خود را بنویسید . سپس روی عنوان بعدی "Nästa "کلیک کنید .

- **© ≯i**D(83 % 15:47 Google Grundläggande information Ange din födelsedag och ditt kön År Månad Dag 1972 februari 18 Kön Man
- 8 . تاریخ تولد و جنسیت خود را بنویسید . وقتی این قسمت تکمیل شد روی عنوان بعدی "Nästa "کلیک کنید .

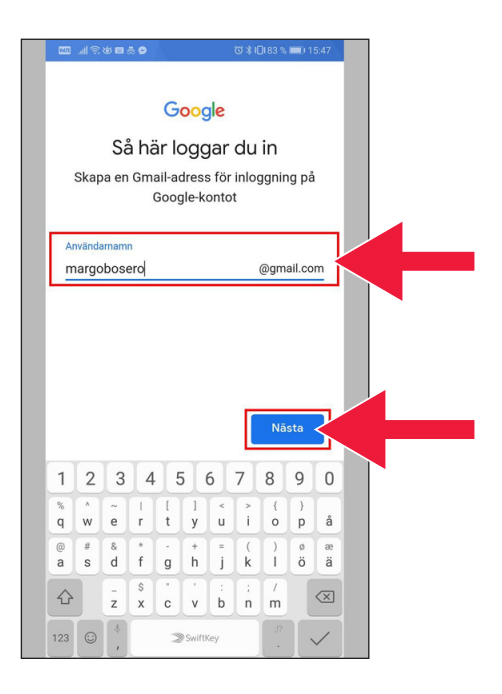

 .9 یک آدرس ایمیل برای حساب ِ گوگل خود ایجاد کنید .

10 یک واژه رمز جدید بنویسید . واژه رمز بایستی دارای حداقل 8 عالمت (حروف/ارقام ) باشد .

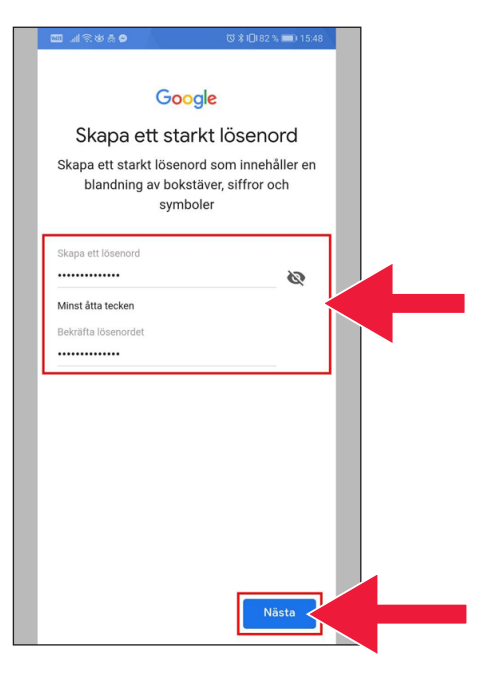

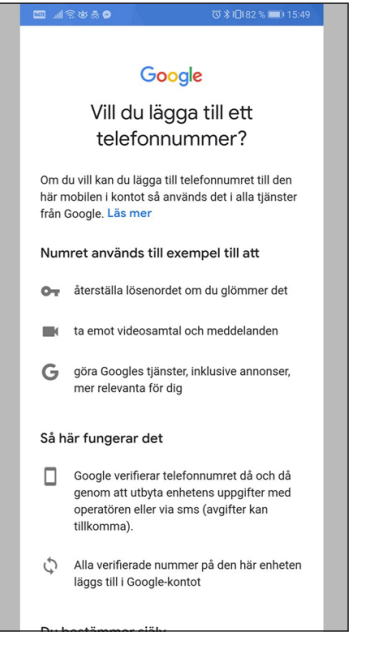

#### ನಚು ನ⊾⊜

#### mätningspartner.

#### Kombinera data

Vi kombinerar också sådana uppgifter från olika tjänster och enheter i detta syfte. Beroende på dina kontoinställningar visar vi till exempel annonser utifrån information om dina intressen, vilka vi kan härleda från användningen av Sök och YouTube, och vi använder data från bilioner sökfrågor för att skapa modeller för rättstavning som vi använder i alla våra tjänster.

#### Du bestämmer siälv

Beroende på dina kontoinställningar kan en del av denna data knytas till ditt Google-konto och vi behandlar sådan data som personliga uppgifter. Du kan styra hur vi samlar in och använder denna data nu genom att klicka på Fler alternativ nedan. Du kan alltid ändra inställningarna senare eller dra tillbaka ditt samtycke för framtida data genom att besöka Mitt konto (myaccount.google.com).

FLER ALTERNATIV V

- $\overline{\mathsf{v}}$ Jag godkänner Googles användarvillkor
- Jag godkänner att mina uppgifter behandlas  $\overline{\mathsf{v}}$ i enlighet med beskrivningen ovan och sekretesspolicyn

Skapa konto **<** 

#### 11 . همۀ متن را نیدبخوا .

 .12 هر دو چهارخانه را ضربدر بزنید و شرایط را بپذیرید . روی عبارت حساب ایجاد **"Skapa konto**" فشار دهید .

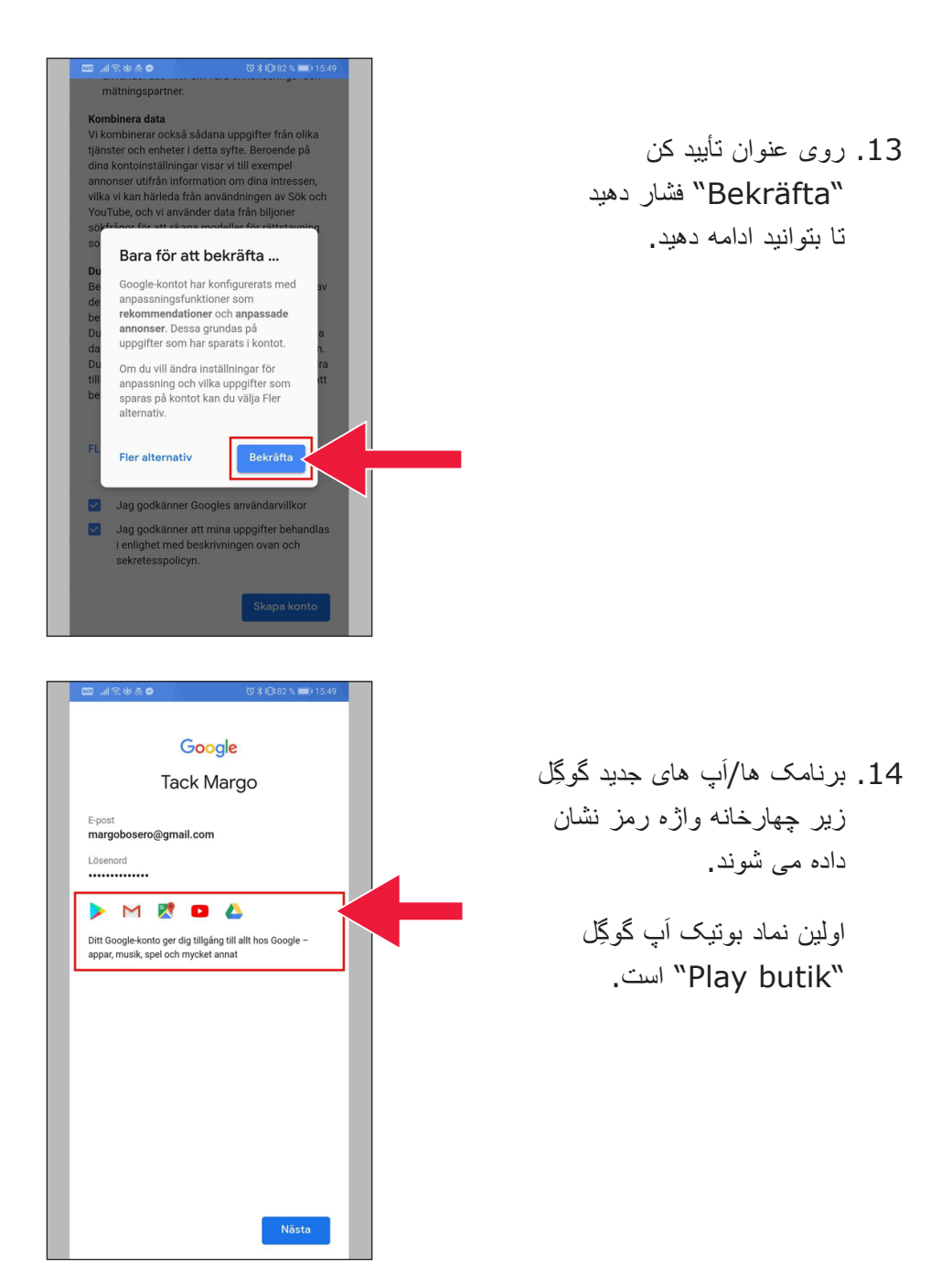

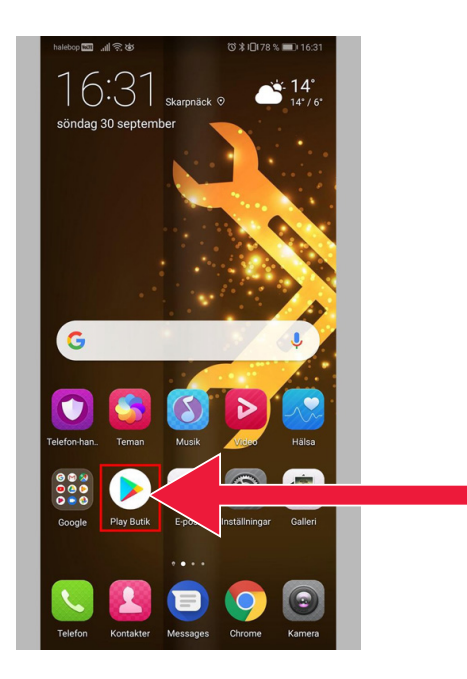

#### $D$ **术¥{** ■ ▼ ,il 60% ■ 13:13 Google Play  $\overline{\mathbb{U}}$  $\equiv$ **STARTSIDA** SPEL **FILMER BÖCKE**  $\bullet$  $\overline{\rm m}$  $\triangleq$  $\Box$ För dig Topplistor Kategorier Redaktione... Fa Nya och uppdaterade spel **MER CALL** SimCity<br>BuildIt MARVEL : Dragon City :  $\vdots$ Hung<br>Shar **Strike Force**  $4.3*$  $4.6*$  $4.5*$  $4,5*$ Rekommenderas för dig **MER NYHETER** SVT Nyheter : Swish : Bolibompa : Helix betalningar  $4,1*$  $3,8*$  $3,8*$  $4,3*$ Annonser Våra förslag

#### 15. روی بوتیک آپ "Play butik" فشار دهید .

تصویر بوتیک اَپ گوگِل ."Play butik"

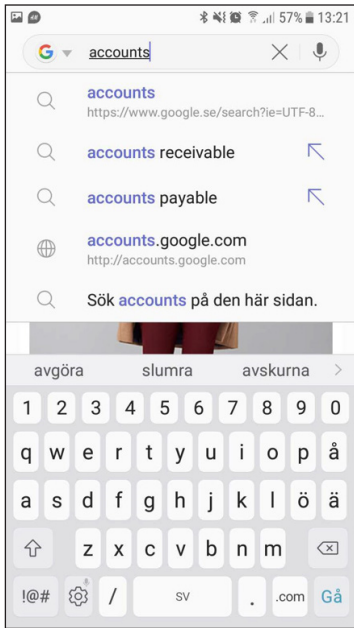

 اگر می خواهید در آینده تنظیمات حساب ِ گوگل خود را کنترل کنید یا تغییر دهید از طریق وبسایت  [com.google.accounts](https://accounts.google.com) به آن دسترسی خواهید داشت .

# **.2 برنامک/ پا app-bank َ و BankID Mobilt را بارگیری (دانلود ) کنید**

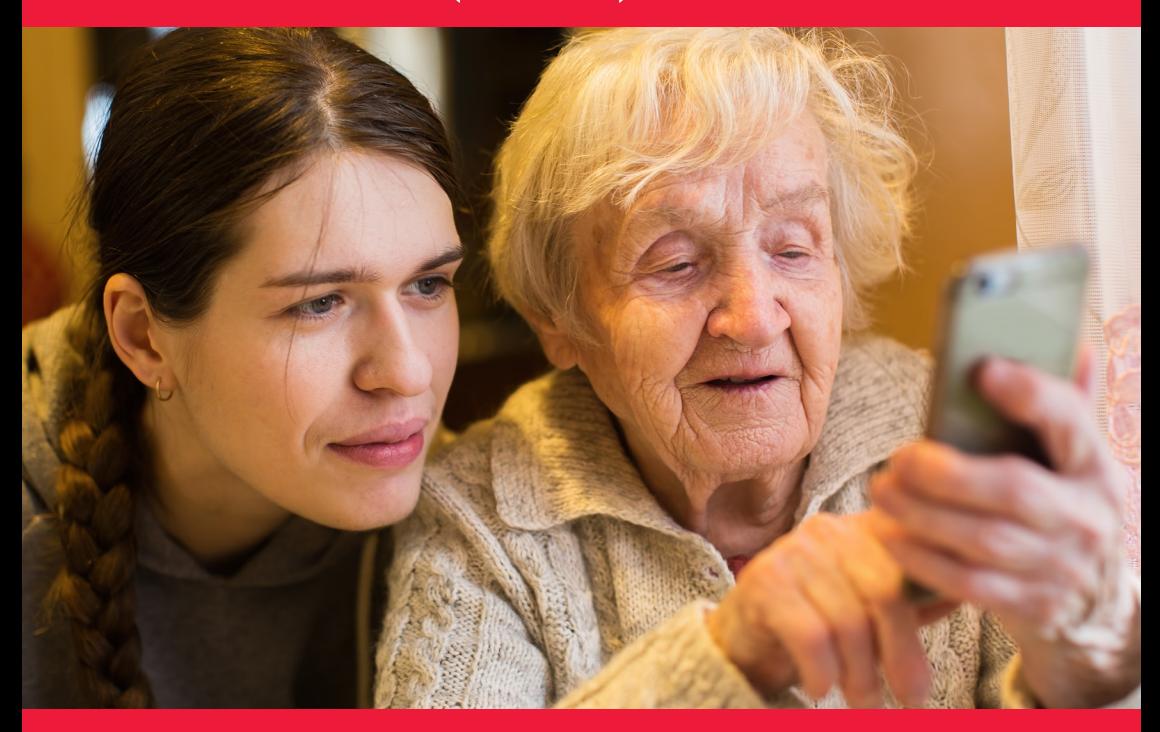

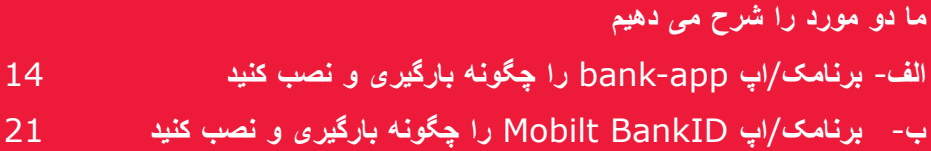

# **َ app-bank را چگونه بارگیری الف- برنامک/ پا و نصب کنید**

بانک هایی که برنامک/اُپ های بانک موبایل دارند و شناسه بانکی صادر می کنند:

- Bank Danske
- Handelsbanken
	- ICA Banken
- Länsförsäkringar Bank
	- Nordea
		- SEB
	- Skandiabanken
	- Sparbanken Svd<sup>.</sup>
		- Swedbank
		- Ålandsbanken

در صفحۀ بعد شرح می دهیم که وقتی برنامک/اَپ بانک را بارگیری کردید چکار برنامک/اَپ های این بانک ها را در بوتیک اَپ گوگِل Google Play Butik پیدا می کنید . بایستی بکنید .

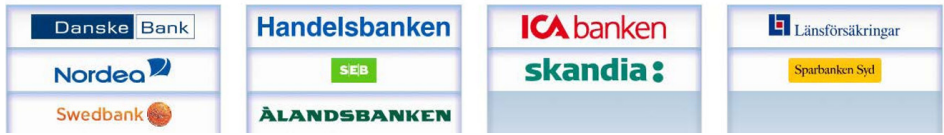

# **در بخش زیر چگونگی بارگیری و نصب برنامک / َ بانک را در موبایل تان شرح داده می شود پا**

 1 . روی نماد مثلثی شکل "Butik Play "فشار دهید .

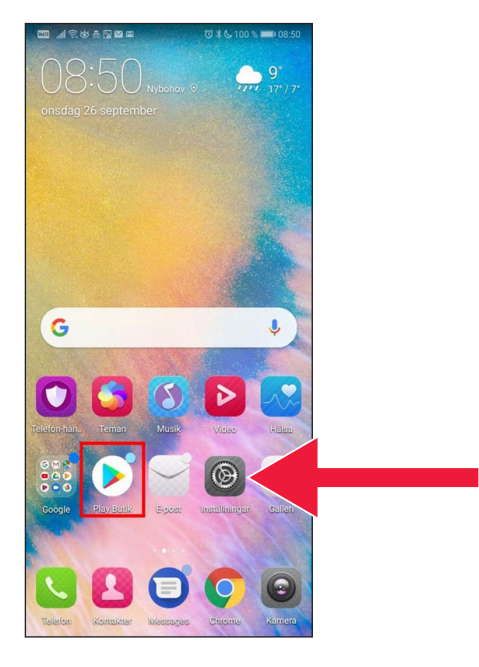

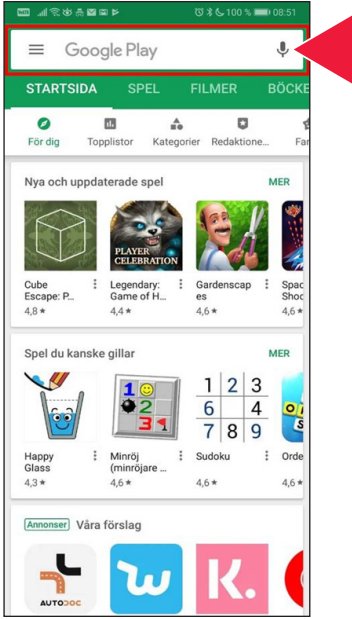

.<br>E atroduce **0x6100%** XX mobilbank  $\leftarrow$  $\times$  $\alpha$  $\overline{\mathsf{Q}}$ mobilbank - sverige  $\alpha$ masters  $\alpha$ mobilbank  $\alpha$ mobilbank företag  $4.8*$  $4.4*$  $4.6*$  $46*$ Spel du kanske gillar MER  $+$ <sup>\*</sup> nordea Nordea Nordeas  $\overline{2}$  $\overline{3}$  $4$ 5  $6\phantom{a}$  $7<sup>1</sup>$ 8  $\overline{9}$  $\overline{0}$  $\mathbf{1}$  $\begin{array}{|c|} \hline \textbf{r} \\ \hline \textbf{r} \end{array}$  $\frac{1}{y}$  $\begin{array}{c} \star \\ u \end{array}$  $\frac{1}{i}$  $\frac{1}{\sqrt{2}}$  $\begin{array}{c} \rightarrow \\ p \end{array}$  $\frac{1}{t}$  $\mathsf{w}$ å  $\overline{q}$  $\overline{e}$  $\frac{1}{a}$  $\begin{array}{c} \n\text{\#} \\ \n\text{\#} \n\end{array}$  $\vec{f}$  $\frac{1}{i}$  $\begin{matrix} \langle & \rangle \\ \mathbf{k} & \end{matrix}$  $\overline{1}$  $\overset{\scriptscriptstyle 0}{\phantom{0}}$  $\frac{1}{a}$  $\frac{8}{d}$  $\frac{1}{g}$   $\frac{1}{h}$  $\frac{S}{X}$  $\begin{array}{c} \begin{array}{c} \hline \hline \hline \hline \hline \hline \hline \hline \hline \hline \hline \hline \end{array} \end{array}$  $\frac{1}{z}$  $\begin{array}{c} \cdot \\ \circ \\ \end{array}$   $\begin{array}{c} \cdot \\ \circ \\ \end{array}$  $\Diamond$  $\oslash$  $123$   $\odot$ SwiftKey  $\alpha$ 

2. نام بانک خود را بنویسید و جستجو کنید .

 3 . مثال : من بانک اینترنتی با فشار دادن روی عنوان آن انتخاب می کنم .

**₩ 100 % 08:57** 

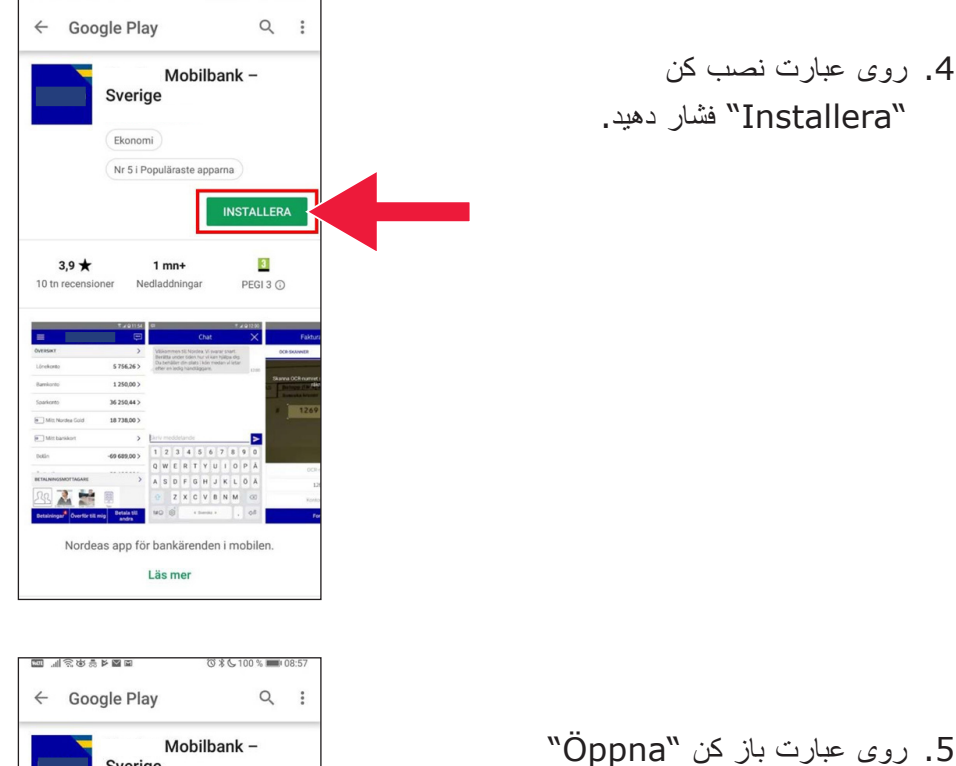

فشار دهید .

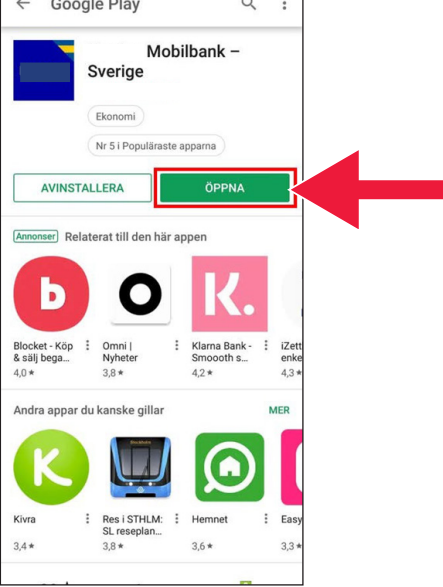

ᢙ

 $\rightarrow$ 

 $\overline{\phantom{a}}$ 

 $\rightarrow$ 

 $\overline{\phantom{1}}$ 

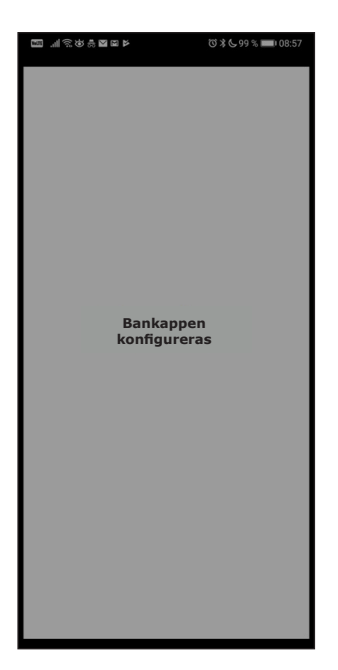

VÄLJ INLOGGNINGSSÄTT

Fingeravtryck

Personlig kod

Mobilt BankID

e-kod (kortläsare)

# 7 . برای وارد شدن به بانک ُکد ُ شخصی personlig یا کد kod را انتخاب کنید . الکترونیکی kod-e) کارتخوان )

6. تنظیمات برنامک/اَپ انجام می شود .

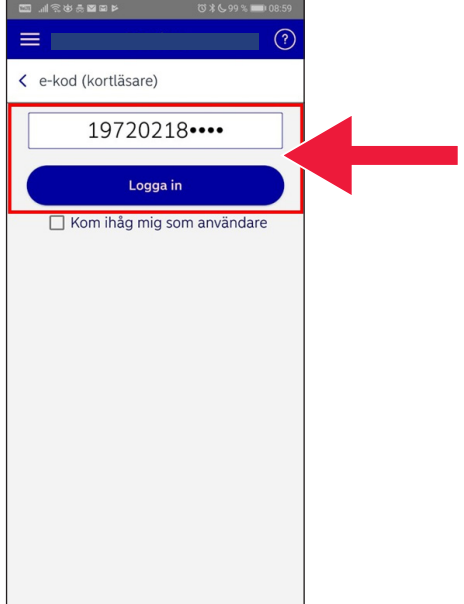

8. شماره شناسائ*ی* فرد*ی* خود را بنویسید . روی عنوان وارد شو "in Logga "فشار دهید .

 9 . کارتخوان را با قرار دادن کارت بانک در آن راه بیندازید . سپس دستورالعمل را انجام دهید تا وارد بانک شوید .

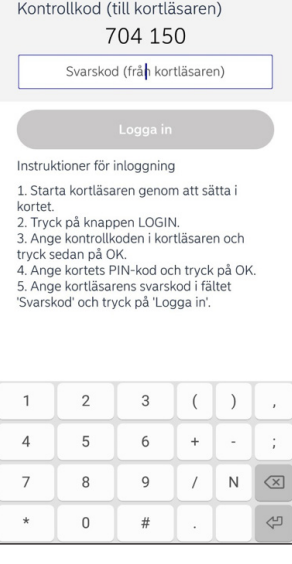

Logga in med e-kod

.<br>Reserver .

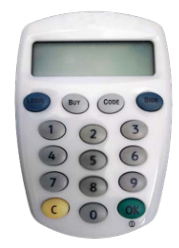

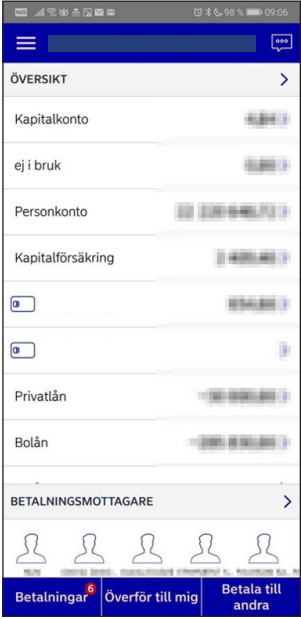

## 10 . حالا به برنامک/اَپ بانک موبایل خود وارد شده اید .

# **َ BankID Mobilt را چگونه ب- برنامک/ پا بارگیری و نصب کنید**

 برای آنکه بتوانید با موبایل خود پرداخت کنید به یک شناسه دیجیتال بنام شناسه الکترونیکی (legitimation-e (نیاز دارید . امروزه سه شناسه الکترونیکی تأیید شده وجود دارد : شناسه بانکی (BankID (از بانک ها، شرکت سهامی پاسپورت سوئد (AB Svenska Pass) و شناسه الکترونیکی فریا (+Freja eID). عادی ترین شناسه برای پرداخت شناسه بانکی موبایل (BankID Mobilt (که شما آنرا از بانک خود در اینترنت سفارش می دهید .

 اگر هنوز به بانک در اینترنت دسترسی ندارید بایستی به شعبه بانک خود مراجعه کنید و بانک اینترنتی را راه بیندازید . این بروشور می تواند وقتی به خانه بر میگردید به شما کمک کند .

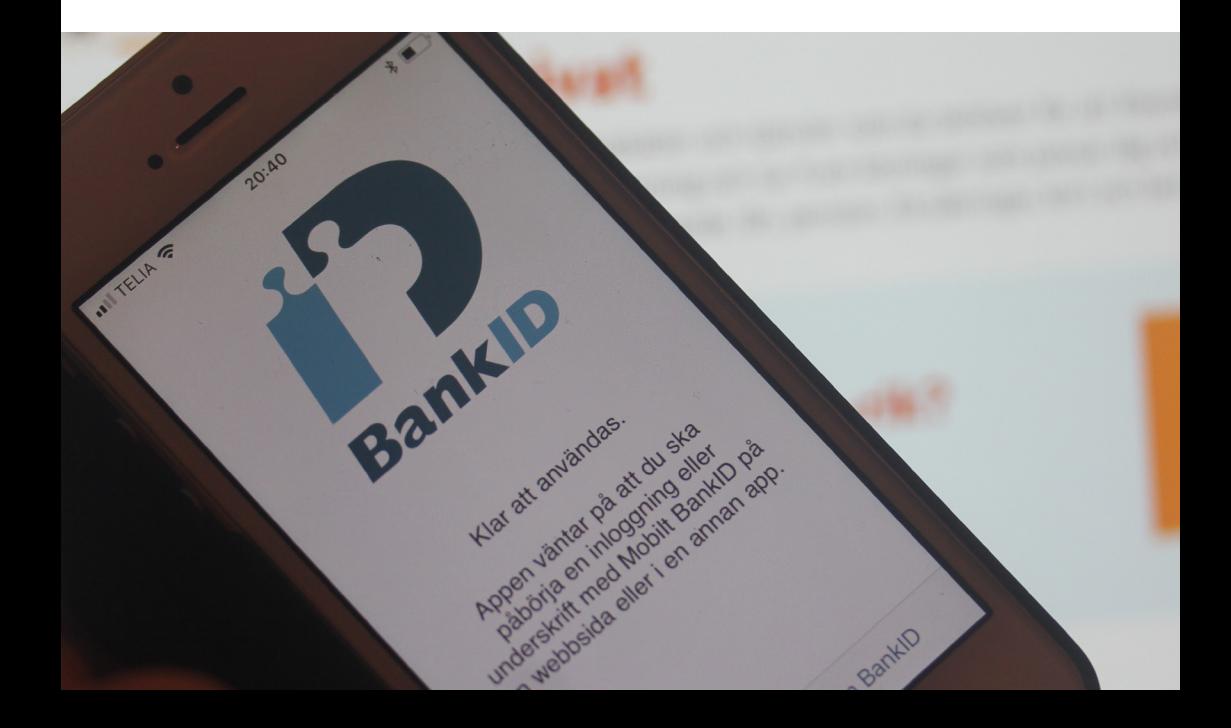

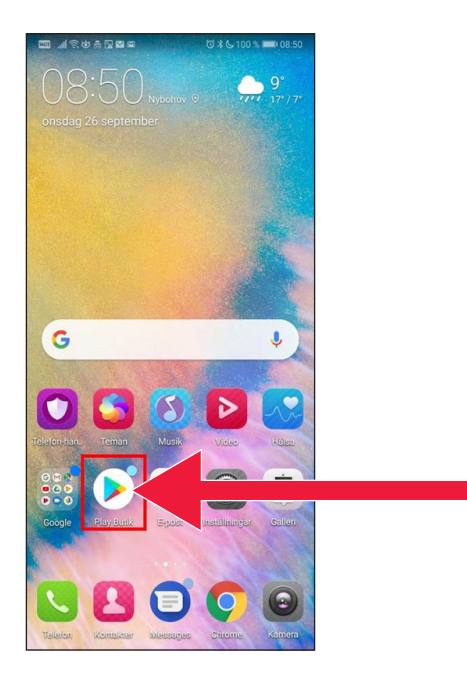

## 1 . روی نماد مثلثی شکل "Butik Play "فشار دهید .

 2 . در چهارخانه جستجو عبارت شناسه بانکی موبایل (Mobilt BankID) را بنویسید .

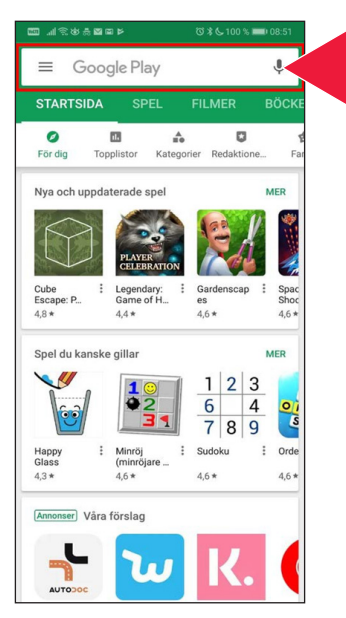

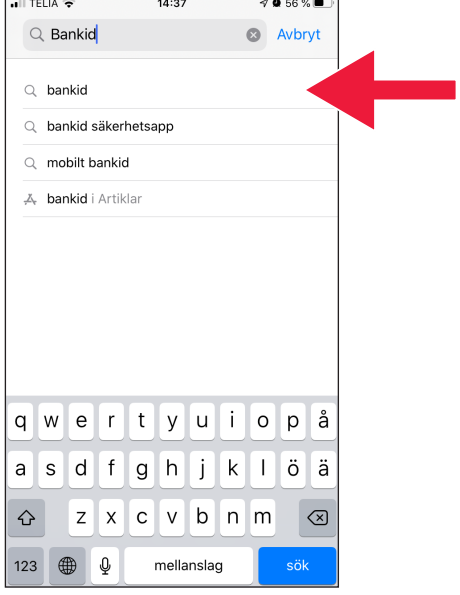

3. با فشار دادن روی سطر مربوطه انتخاب کنید .

 4 . روی عبارت بیاور "Hämta " و سپس روی عبارت باز کن "Öppna "فشار دهید .

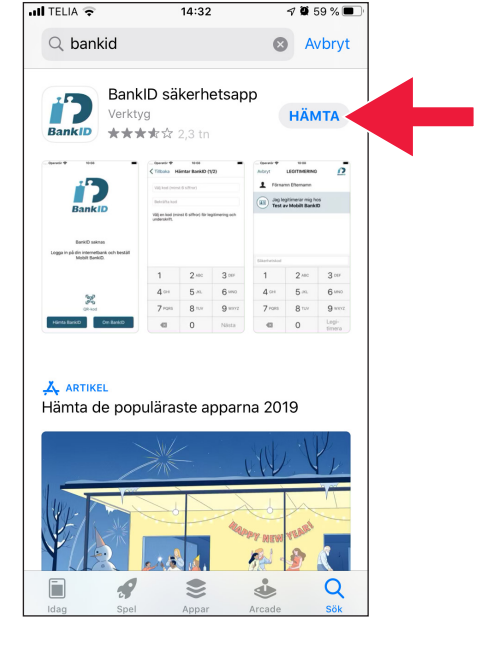

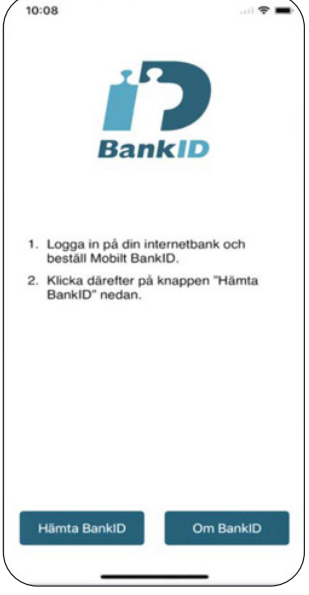

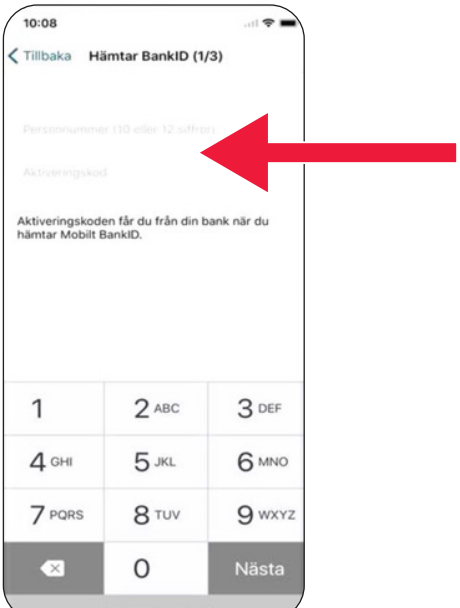

- 5 . وارد بانک اینترنتی شده و شناسه بانکی موبایل سفارش دهید . صفحۀ بانک اینترنتی باتوجه به بانک شما ممکن است کمی متفاوت باشد . اگر با مشکلی برخورد کردید با بانک خود تماس بگیرید . سپس روی عبارت شناسه بانکی در موبایل خود فشار دهید . (Mobilt BankID) بیاور "BankID Hämta "
- 6 . شماره شناسائی خود و ُکد فعال کهاز طریق پیامک ِاسِ.امِ.اس از سوی بانک خود دریافت کرده اید را بنویسید . سازی (aktiveringskod (

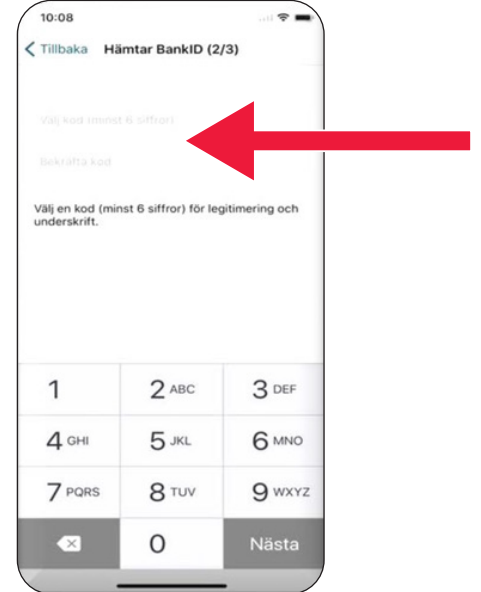

 .7 یک ُکد شناسائی حداقل 6 رقمی انتخاب کنید . شما از این کُد بعداً برا*ی* شناسائ*ی*  خود در شناسه بانکی تان استفاده (legitimeringskod) خواهید کرد .

 8 . شناسه بانکی موبایل خود را با وارد کردن این کُد امتحان کنید . سپس روی عبارت شناسائی کن "Legitimera "فشار دهید .

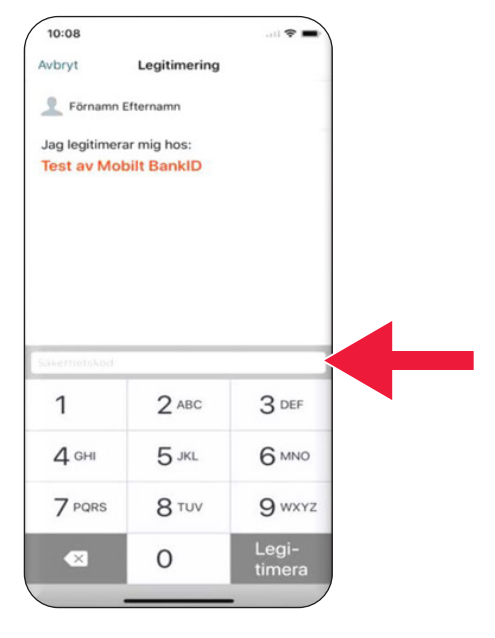

 **(دانلود ) کرده باو آن .3 سویش Swish را بارگیری پرداخت کنید**

# Swisha

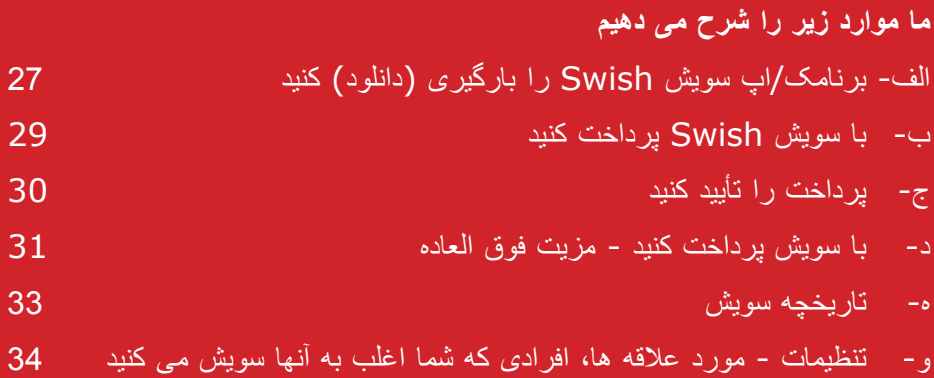

# **َ سویش Swish الف- برنامک/ پا را بارگیری (دانلود ) کنید**

 1 . روی نماد مثلثی شکل "Butik Play "فشار دهید .

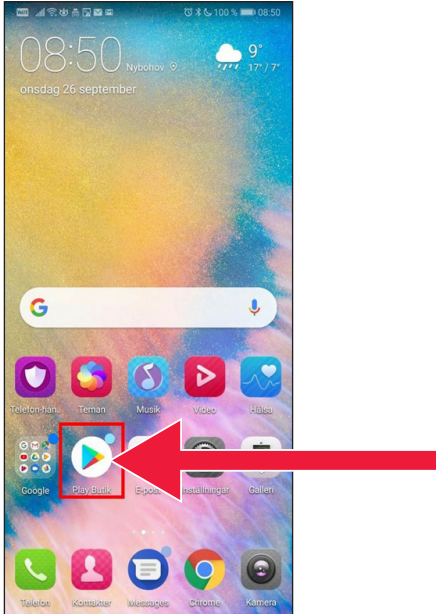

- e ma se s  $\equiv$  Google Play **STARTSIDA** SPEL  $\bullet$  $\Box$  $\mathop{\mathbb{A}}\limits_{\mathbb{B}^{n}}$  $\Box$ För die Topplistor Kategor er Redaktione Nya och uppdaterade spel MER Gardenscar Cube<br>Escape: P...<br>4.8 \* Legendary:<br>Game of H...<br> $4.4 *$ Spac<br>Shor  $\frac{1}{4.6*}$  $4,6*$ Spel du kanske gillar **MER**  $1|2|3$  $\overline{6}$  $\sqrt{4}$ lo<br>Isl  $789$ Minröj<br>(minröjare ... Sudoku Orde  $\ddot{\phantom{a}}$ Happ<br>Glass  $4.3*$  $4.6*$  $4,6*$  $4,6*$ Ann ser] Våra förslag โป
- 2 . در چهارخانه جستجو واژه سویش (Swish (را بنویسید .

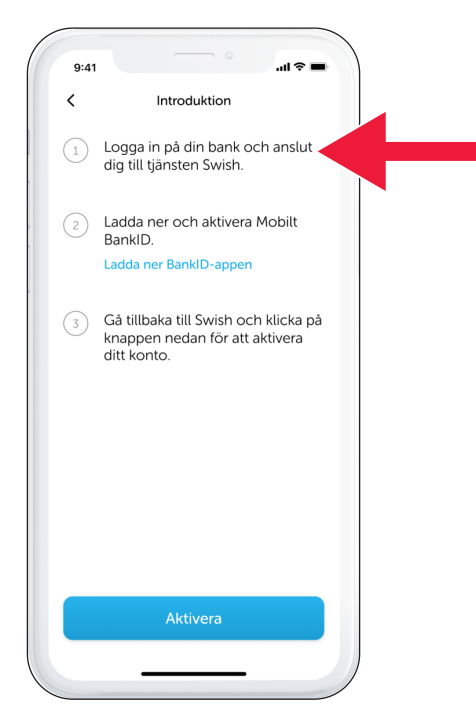

 3 . شما بایستی یک شماره تلفن موبایل به سویش متصل کنید . وقتی اُپ سویش را برای اولین مرتبه باز می کنید دستورالعمل طرز کار آنرا دریافت می کنید . اولین قدم آنست که به بانک اینترنتی خود وارد شوید . صفحۀ بانک اینترنتی با توجه به بانک شما ممکن است کمی متفاوت باشد . اگر با مشکلی برخورد کردید با بانک خود تماس بگیرید .

# **ب- با سویش Swish پرداخت کنید**

 َ سویش را باز کرده و روی 1 . پا واژه سویش کن "Swisha " فشار دهید .

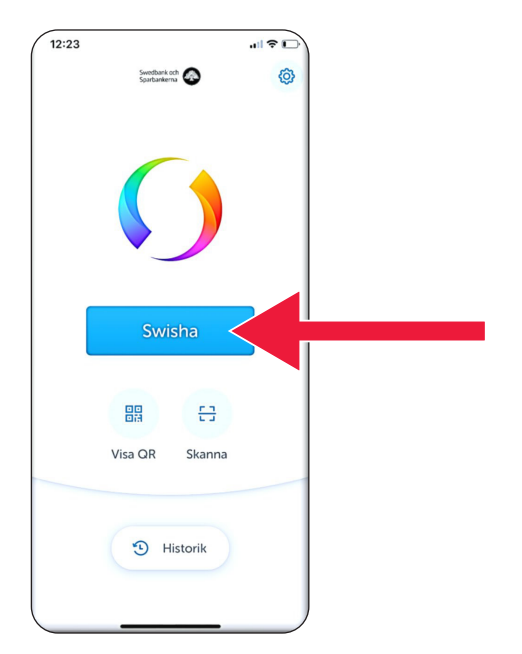

- 18:43  $|| \nabla \mathbf{E}||$  $\times$ Swisha E3 2 Bertil Nilsson  $070 \leq$ Benny Jonasson ) ( Free Belopp 50 kr Meddelande 15/50 Tack för lånet! Skicka med ett kort  $\mathbf{D}$
- 2 . شماره موبایل مورد نظر خود را بنویسید یا روی عالمت بعالوه (+) فشار دهید تا به لیست افراد تماس خود دسترسی پیدا کنید . مبلغ مورد نظر تان را بنویسید . یک پیام بنویسید (اختیاری است ). روی واژه سویش کن "Swisha " فشار دهید . اینکار به این مفهوم نیست که پول ها فرستاده شده است . در مرحلۀ بعدی می توانید کنترل کنید و ببینید آیا گیرنده صحیح است یا نه .

# **ج- پرداخت را تأیید کنید**

1. مشخصات را کنترل کنید . با وارد کردن کُد ایمن*ی* پرداخت را امضا کنید .

 .2 عالمت تیک شده و بارش ستاره ها نشان می دهند که پرداخت انجام شده است .

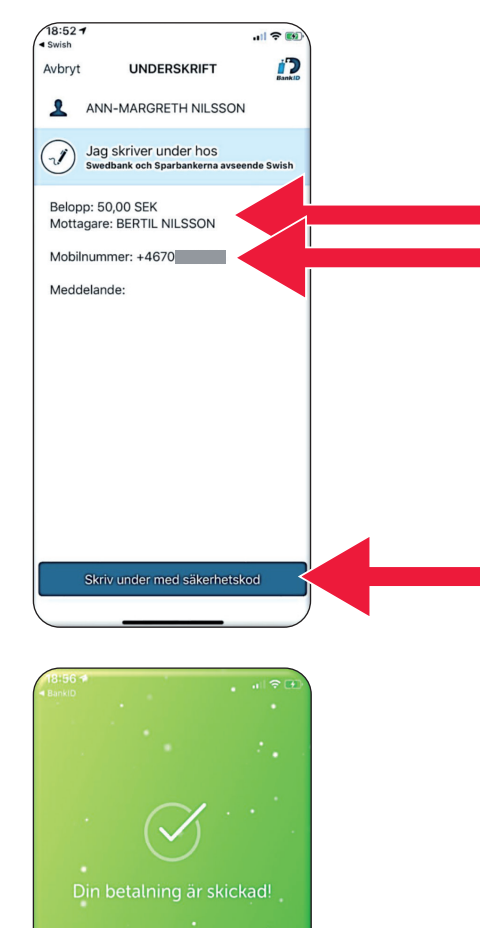

27 nov. 2019, kl 18:56 **Bertil Nilsson**  $+4670$ 50 kr Tack för lånet!

Swish<sup>®</sup>

 $\times$ 

-3 سویش Swish را بارگیری کرده و با آن پرداخت کنید

# **د- با سویش پرداخت کنید - مزیت فوق العاده**

1. روی عبارت یک کارت بفرست "Skicka med ett kort" فشار دهید .

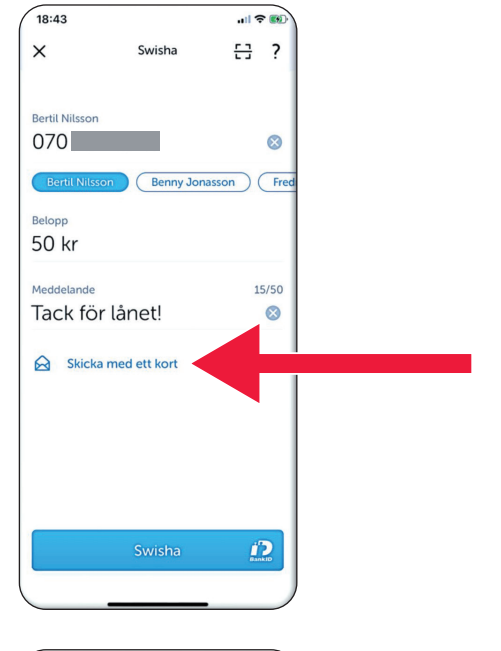

 $14:20$ 計令し  $\times$  $\overline{\phantom{a}}$ Väli kort DU ÄR BÄST Välj kort

 2 . نوع کارت مورد ظرن خود را انتخاب کنید .

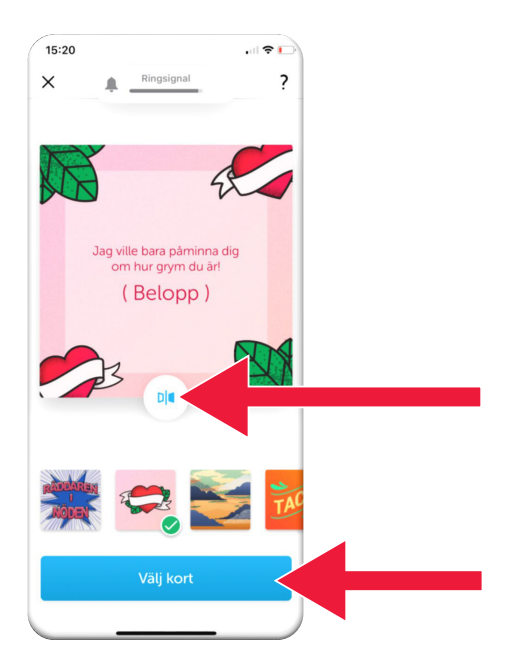

- 3 . روی نماد فشار هیدد . پشت کارت نشان داده می شود .
	- روی عبارت کارت را انتخاب کن "kort Välj "فشار دهید .

- **ه- تاریخچه سویش**
- 1 . روی واژه تاریخچه "Historik "فشار داده و پرداخت ها و دریافت های خود با سویش را ببینید .

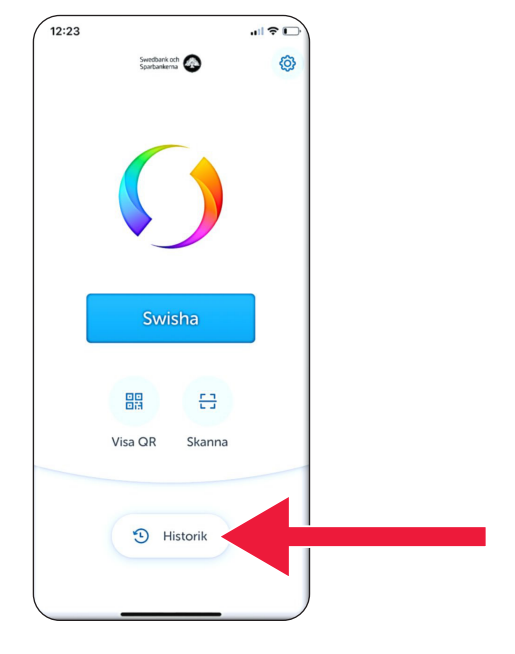

- $\sqrt{\frac{16:51}{16:51}}$  $\times$ 2 Historik Alla 27 nov<br>**Bertil Nilsson**  $-50$  kr  $\rightarrow$  $27$  nov Mun och Fotmåla...  $-115$  kr  $\rightarrow$ 27 nov<br>**Mun och Fotmåla... ~125 kr** > 晶  $-30$  kr  $\overline{ }$ 26 nov Mariann Lydén 19 nov  $-1$  kr  $\rightarrow$ **Bertil Nilsson** 17 nov  $-5$  kr  $\rightarrow$ **Bertil Nilsson**
- .2 زیر عنوان همه "Alla "می توانید کلیه سویش های دریافتی و پرداختی خود را ببینید . شما همچنین می توانید روی واژه های دریافتی ها "Mottagna " و پرداختی ها/ارسالی ها "Skickade "هم فشار دهید .

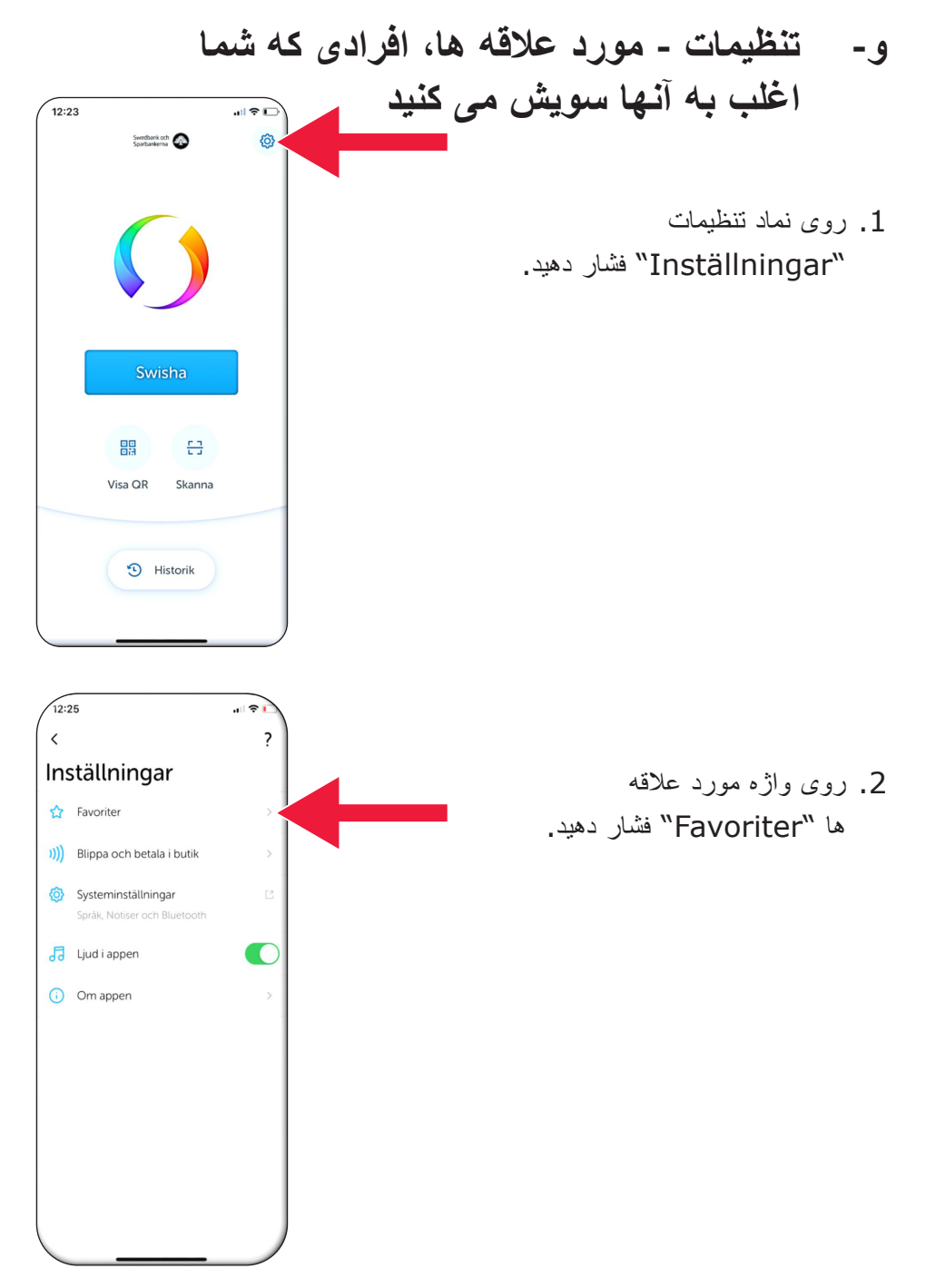

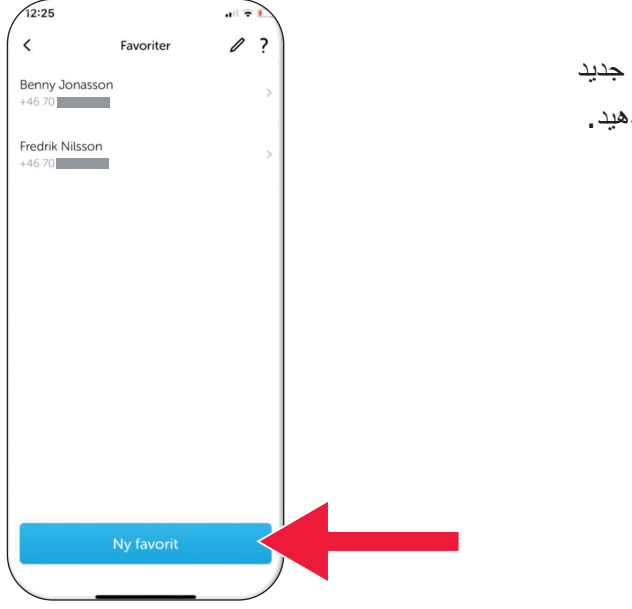

## 3. روی عبارت مورد علاقه "Ny favorit فشار د

 .4نام و شماره تلفن مورد نظر خود را بنویسد یا روی عالمت بعالوه (+) فشار دهید تا به لیست افراد تماس خود دسترسی پیدا کنید .

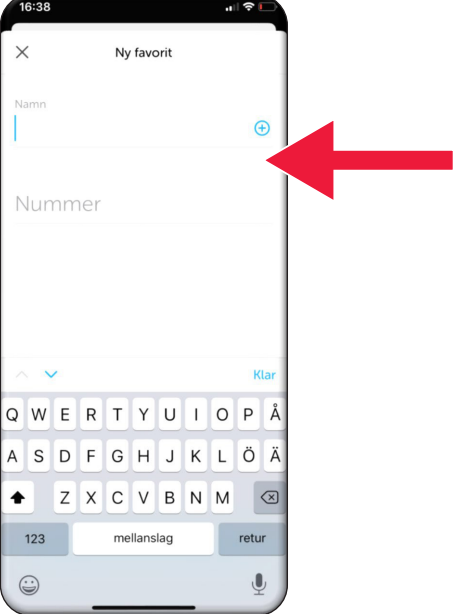

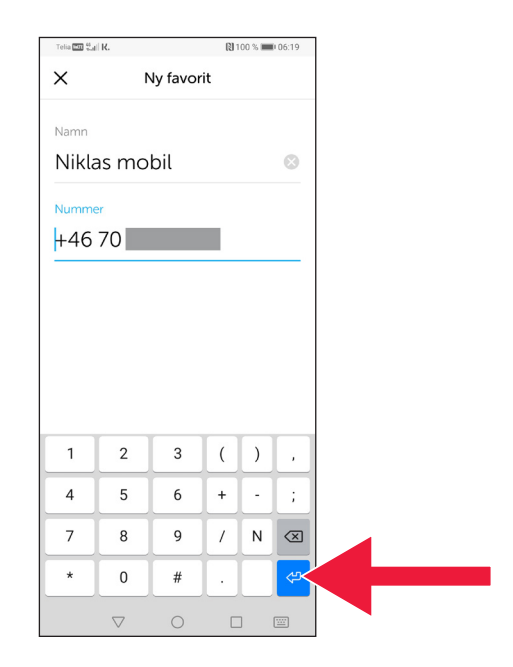

### .5روی فلش وارد کن "pilen-Enter "فشار دهید .

 .6افراد مورد عالقه خود را در نگاره پرداخت ها، مستقیماً زیر عنوان مشاهده می کنید . دریافت کننده "Mottagare "

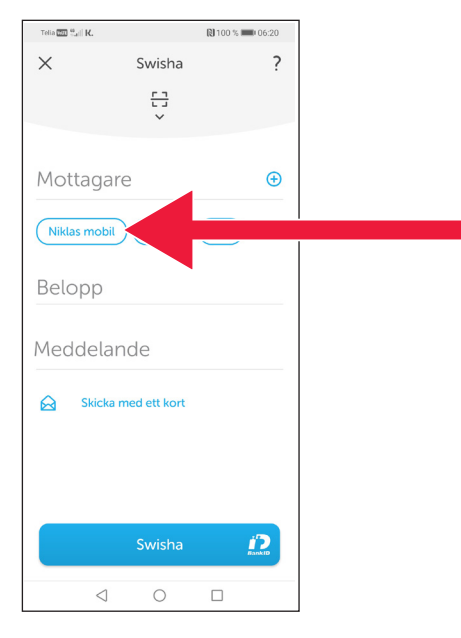

 **.4 اطالع رسانی ایمنی از سوی پلیس**

## **مواردی که خوب است بخاطر داشته باشید :**

- وقتی کسی با شما تماس می گیرد هرگز از دستگاه کُد ساز بانک خود یا شناسه بانکی تان به حرف او استفاده نکنید .
	- هیچ سازمان یا اداره معتبری هرگز از شما تلفنی نمی خواهد که از شناسه بانکی خود استفاده کنید . نه بانک، نه پلیس و نه اداره پست هیچکدام اینکار را نمی کنند .
- هیچ سازمان یا اداره معتبری هرگز از شما نمی خواهد که رمز عبور/گذر واژه خود را از طریق ایمیل ارسال کنید . نه بانک، نه پلیس و نه شرکت مایکروسافت و نه گوگل هیچکدام اینکار را نمی کنند .
	- کلاهبرداری های تلفنی شدیداً رو به افزایش هستند.
- بسیاری از افراد پول های خود را از دست می دهند چون گول می خورند که مشخصات حساب و ُکد های خود را بگویند یا به بانک اینترنتی خود وارد شوند .
- اگر سعی شود چندین ورود همزمان به بانک اینترنتی انجام شود یک پیام اخطار دهنده در مورد کلاهبرداری مشکوک در اَپ کاربر نشان داده می شود. در اینصورت بلافاصله با بانک خود تماس بگیرید .

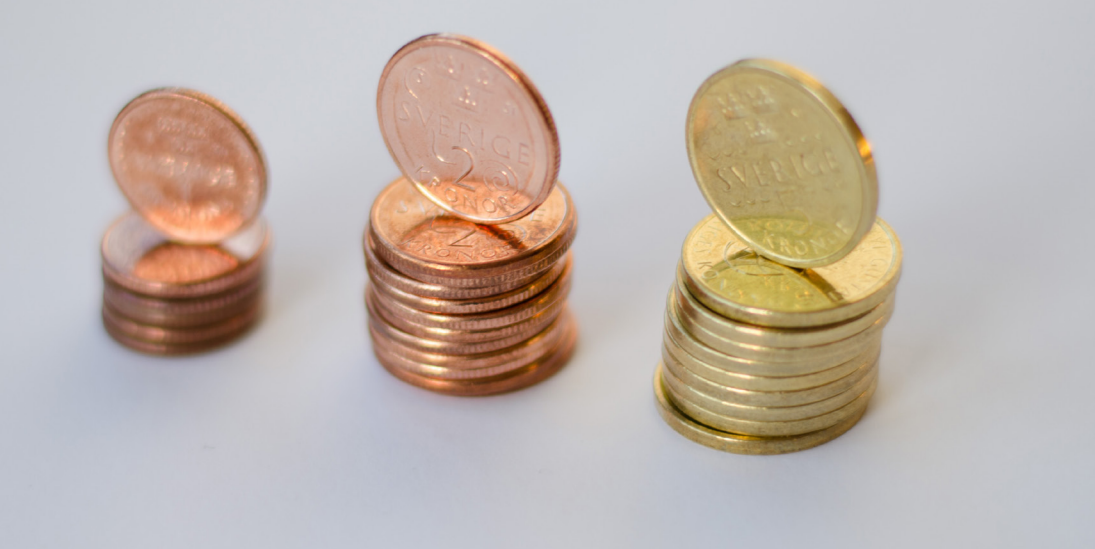

# **Länsstyrelsen Skåne**

ا سودربرینیتنلاو [Engström Hellström](mailto:catharina.hellstrom.engstrom@lansstyrelsen.se) Catharina، تلفن 72 13 4 22 - 010 catharina.hellstrom.engstrom@lansstyrelsen.se

> م شیولهلرک و Lisbet Smolka Ringborg، تلفن 36 16 2224 -010 lisbet.smolka-ringborg@lansstyrelsen.se

> > **نیدوابخ یتا مار را در بیشوبست بلامط :** www.lansstyrelsen.se/skane/betaltjanster

> > > *farsi på Android för manual Enkel*

 با مشارکت استانداری تدوین شده است . عکس از: Photos Most

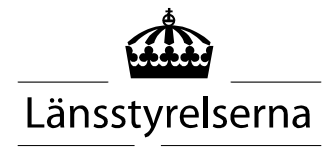